# **Setting Up Additional Verification Options**

- [Step 1: Open Account Maintenance Menu](#page-0-0)
- $\bullet$ [Step 2: Login with your UCCS Credentials](#page-0-1)
- [Step 3: Select Preferred Verification Option](#page-1-0)
- [Setup "Call my authentication phone"](#page-2-0)
	- [Step 1: Set Needed Settings](#page-2-1)
		- [Step 2: Click "Verify perferred option"](#page-3-0)
		- [Step 3: Answer Phone](#page-3-1) [Step 4: Updates Successful](#page-3-2)
- [Setup "Text code to my authentication phone"](#page-4-0)
	- [Step 1: Set Needed Settings](#page-4-1)
	- [Step 2: Click "Verify perferred option"](#page-5-0)
	- [Step 3: Enter Verification Code](#page-5-1)
	- [Step 4: Updates Successful](#page-6-0)
- [Setup "Call my office phone"](#page-7-0)
- $\bullet$ [Setup "Notify me though the app"](#page-7-1)
	- [Step 1: Set Needed Settings](#page-7-2)
		- [Step 2: Configure Mobile Application](#page-8-0)
		- [Step 3: Select Save](#page-9-0)
		- [Step 4: Select "Verify perferred option"](#page-9-1)
		- [Step 5: Verify Mobile Application](#page-9-2)
		- [Step 6: Updates Successful](#page-10-0)
- [Setup "Use verification code from app"](#page-11-0)
	- [Step 1: Set Needed Settings](#page-11-1)
	- [Step 2: Configure Mobile Application](#page-12-0)
	- [Step 3: Select Save](#page-13-0)
	- [Step 4: Select "Verify preferred option"](#page-13-1)
	- [Step 5: Verify Mobile Application](#page-13-2)
	- [Step 6: Updates Successful](#page-14-0)

## <span id="page-0-0"></span>Step 1: Open Account Maintenance Menu

Go to<https://accounts.uccs.edu/> and click on Update Multi-Factor Authentication (MFA) Options.

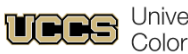

University of Colorado Colorado Springs

**UCCS Account Options** 

Contact Help Desk Z

#### **Claim/Find/Recover Account**

**Claim Account** New Students, Faculty, Staff, and POI - Find your username and set your password.

**Find Account** Existing Students, Faculty, and Staff - Find vour UCCS username.

Recover Account C Use your alternate email or mobile phone to reset your password.

#### **Update Account**

Update Password Z Update the password for your UCCS username

Update Recovery Options & Update your alternate email or mobile phone account recovery options.

Update MFA Options & Update your alternate email or mobile phone used for Multi-Factor Authentication.

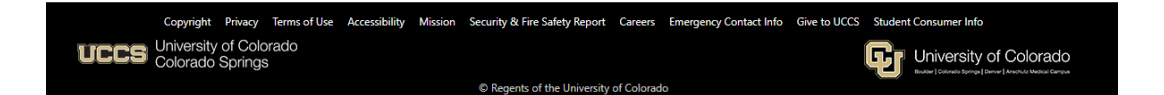

<span id="page-0-1"></span>Step 2: Login with your UCCS Credentials

Login with your UCCS email address and password.

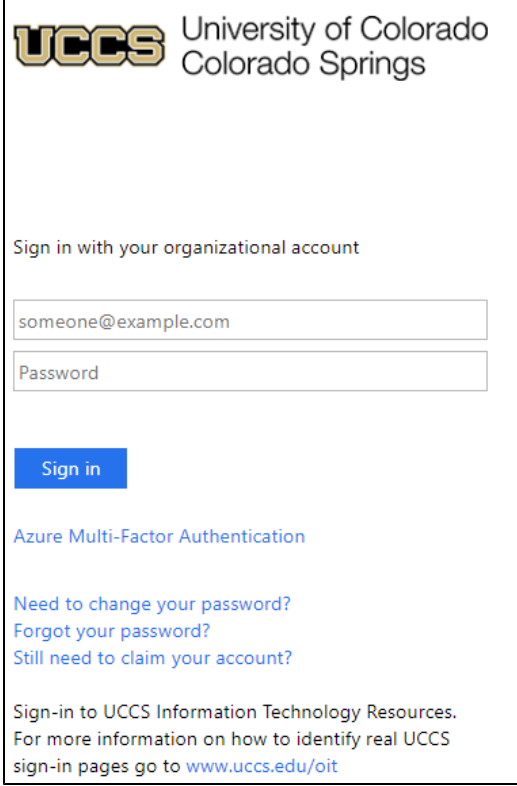

# <span id="page-1-0"></span>Step 3: Select Preferred Verification Option

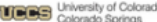

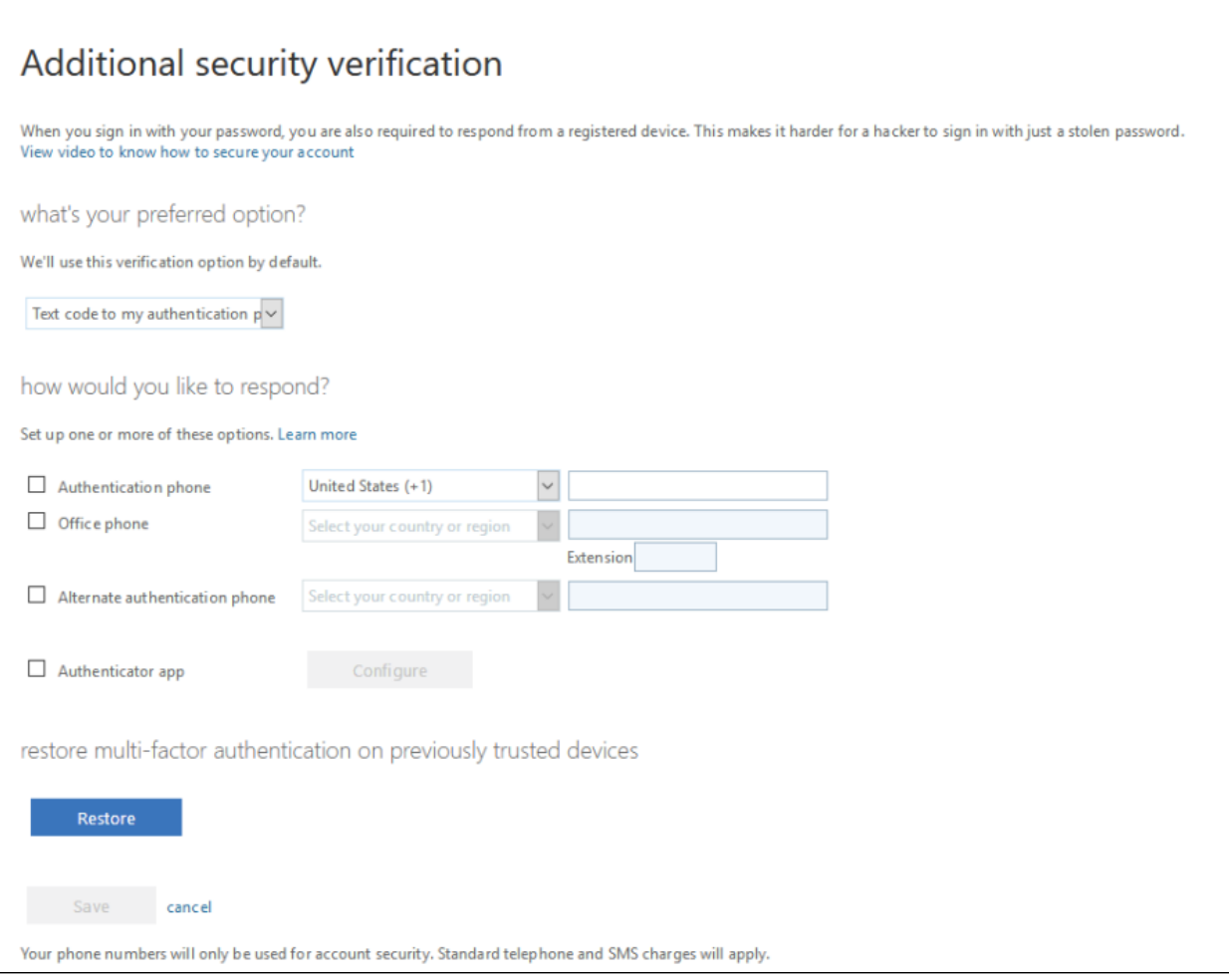

You can change the preferred verification option to Call my authentication phone, Text code to my authentication phone, Call my office phone, Notify me through app, Use verification code from app

# <span id="page-2-0"></span>Setup "Call my authentication phone"

### <span id="page-2-1"></span>Step 1: Set Needed Settings

Set the preferred option to "Call my authentication phone" using the drop down box.

The Authentication phone box needs to be checked and a valid phone number needs to be entered.

Click the Save box at the bottom of the page once all information has been entered.

 $\overline{\mathbf{3}}$ T.

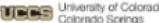

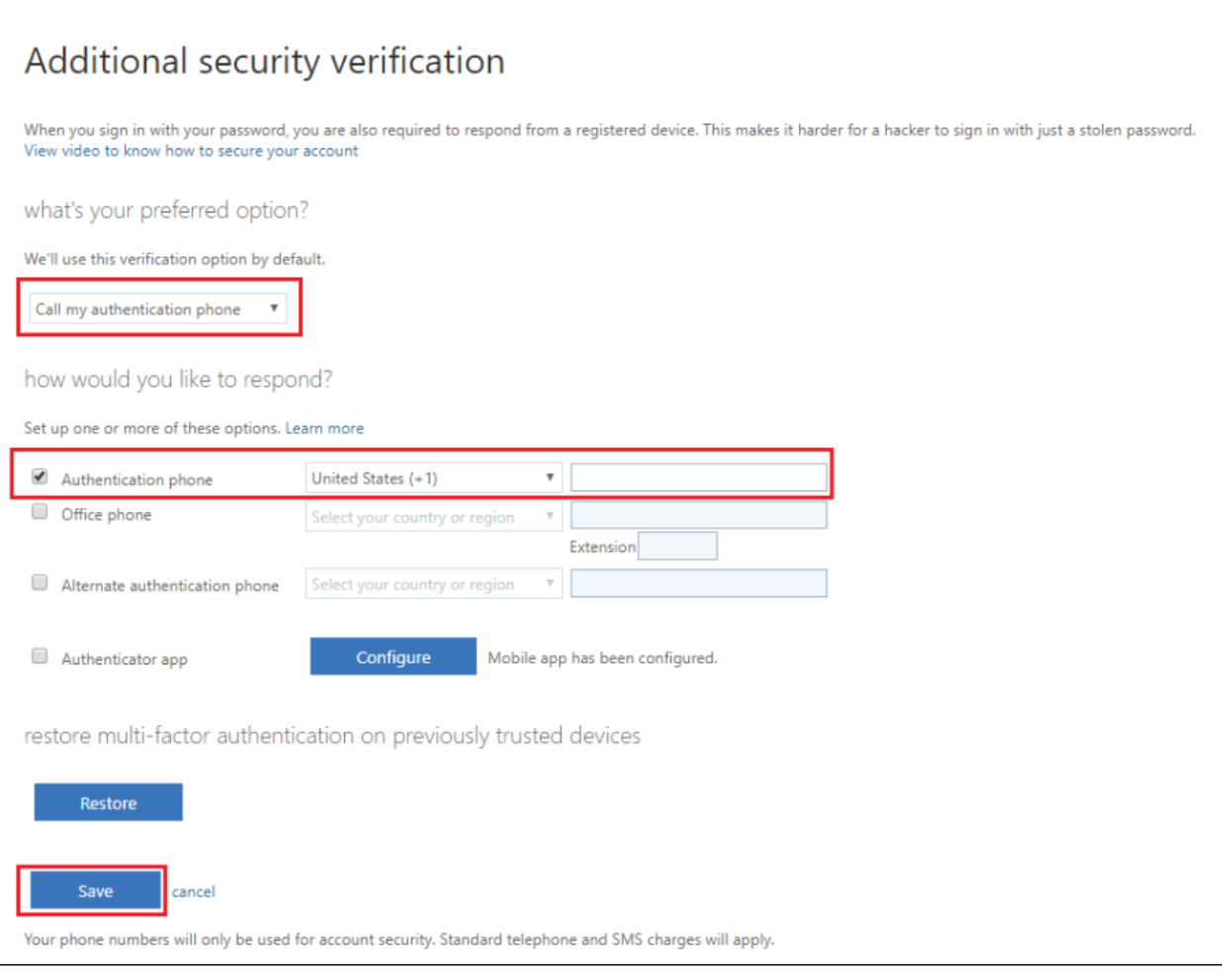

Step 2: Click "Verify perferred option"

<span id="page-3-0"></span>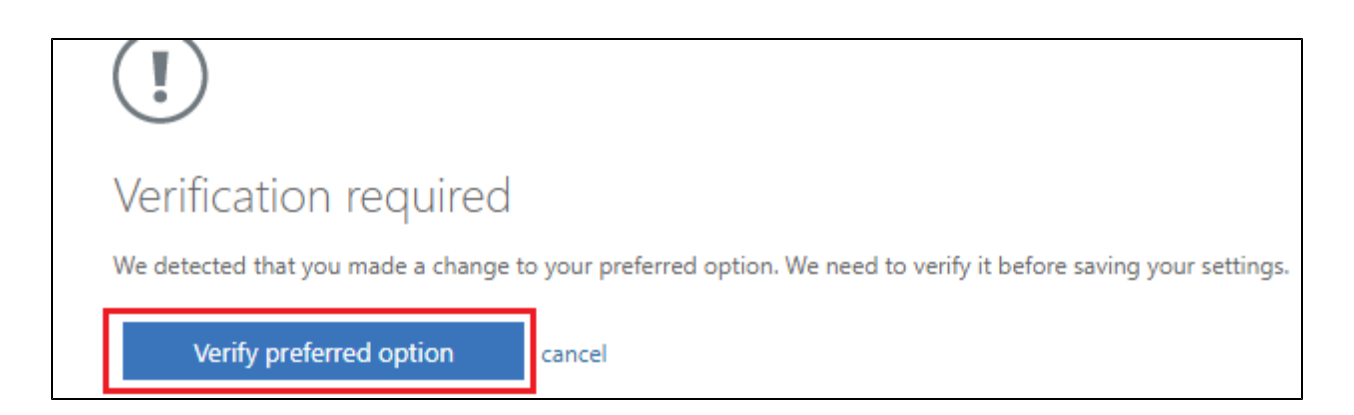

### <span id="page-3-1"></span>Step 3: Answer Phone

Microsoft will call the number you have provided. The audio dialogue lets you know that in order to finish the verification you will need to press the # key on your phone.

### <span id="page-3-2"></span>Step 4: Updates Successful

Once the verification has been completed you will get an "Updates successful" popup.

 $\overline{\mathbf{?}}$  $\mathbf{L}$ 

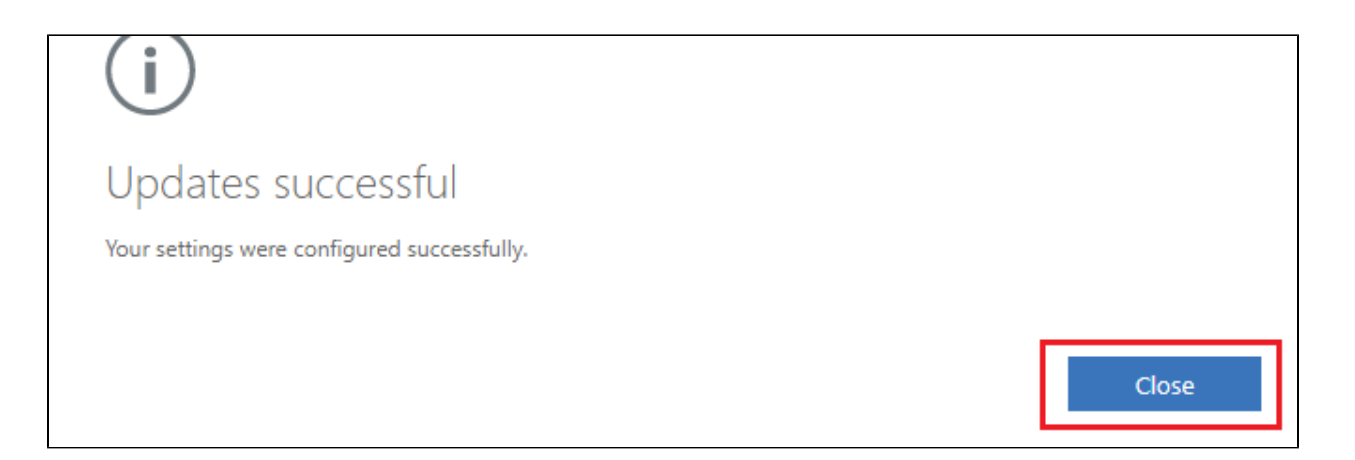

From now on whenever you are prompted for multifactor authentication Microsoft will call your phone.

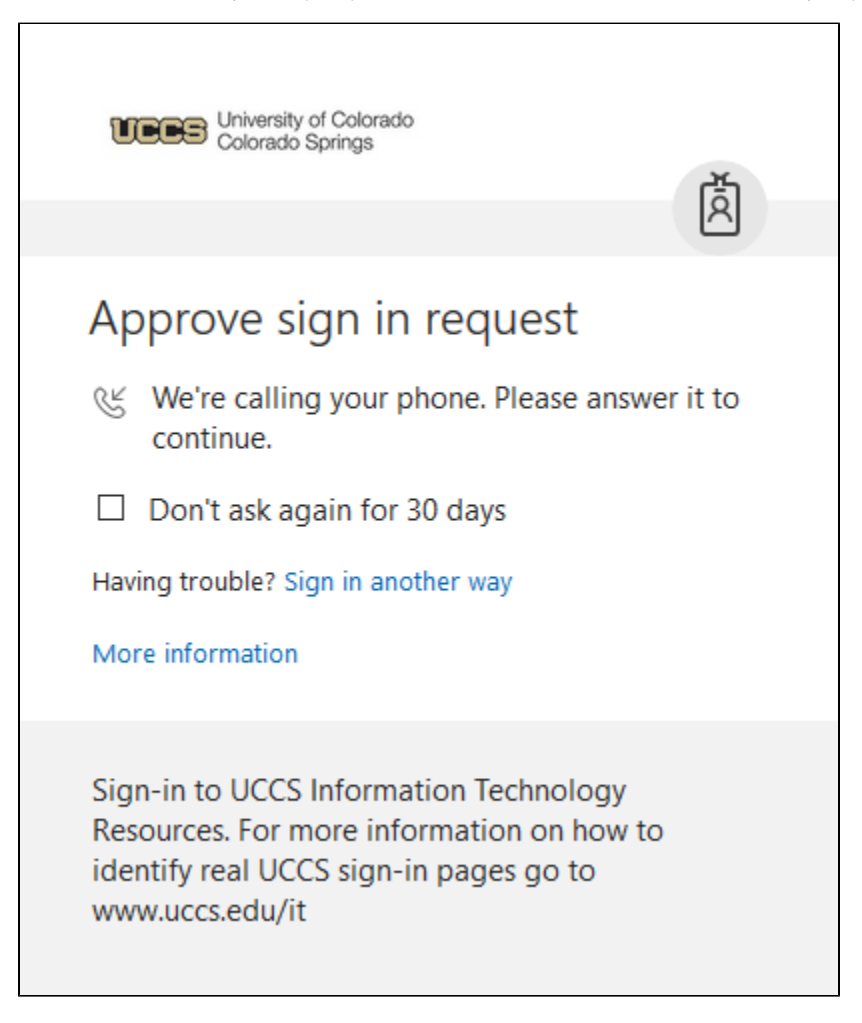

## <span id="page-4-0"></span>Setup "Text code to my authentication phone"

### <span id="page-4-1"></span>Step 1: Set Needed Settings

Set the preferred option to "Text code to my authentication phone" using the drop down box.

The Authentication phone box needs to be checked and a valid phone number needs to be entered.

Click the Save box at the bottom of the page once all information has been entered.

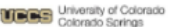

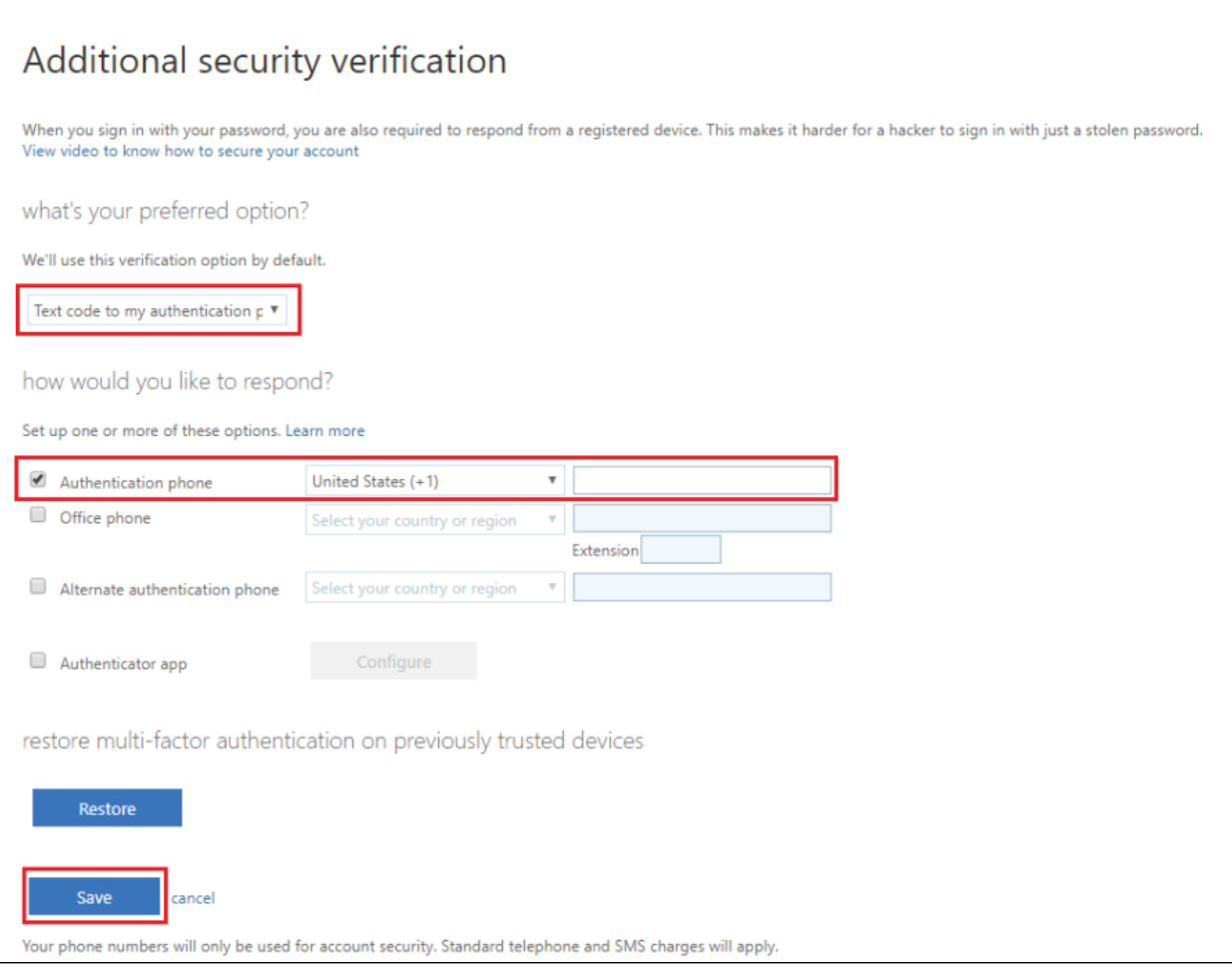

 $\vert$  ?

<span id="page-5-0"></span>Step 2: Click "Verify perferred option"

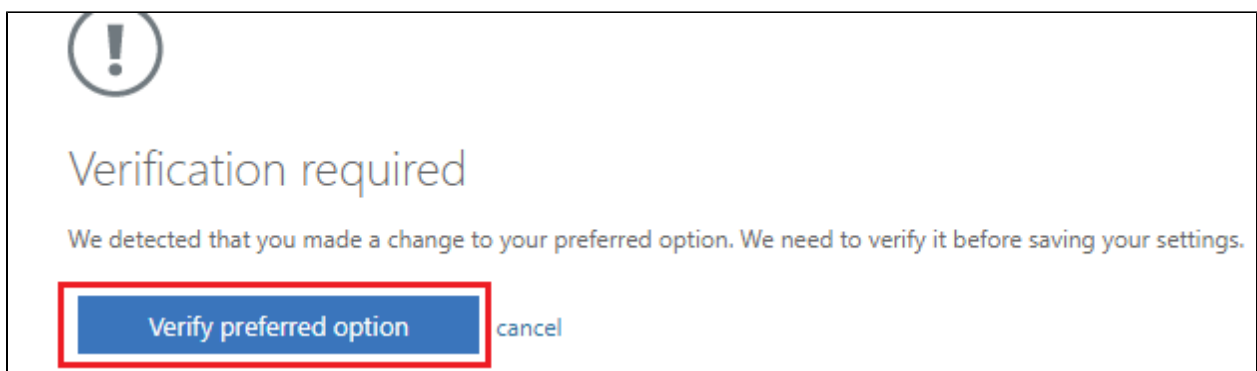

<span id="page-5-1"></span>Step 3: Enter Verification Code

Microsoft will text you a code. Enter this code into the box on the screen and then click Verify.

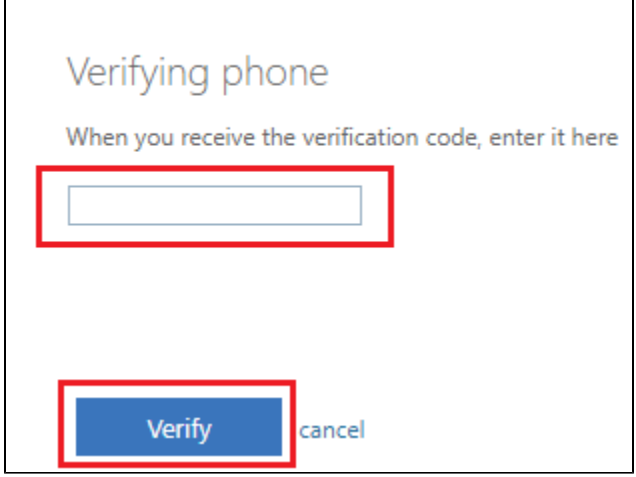

### <span id="page-6-0"></span>Step 4: Updates Successful

Once the verification has been completed you will get an Updates successful popup.

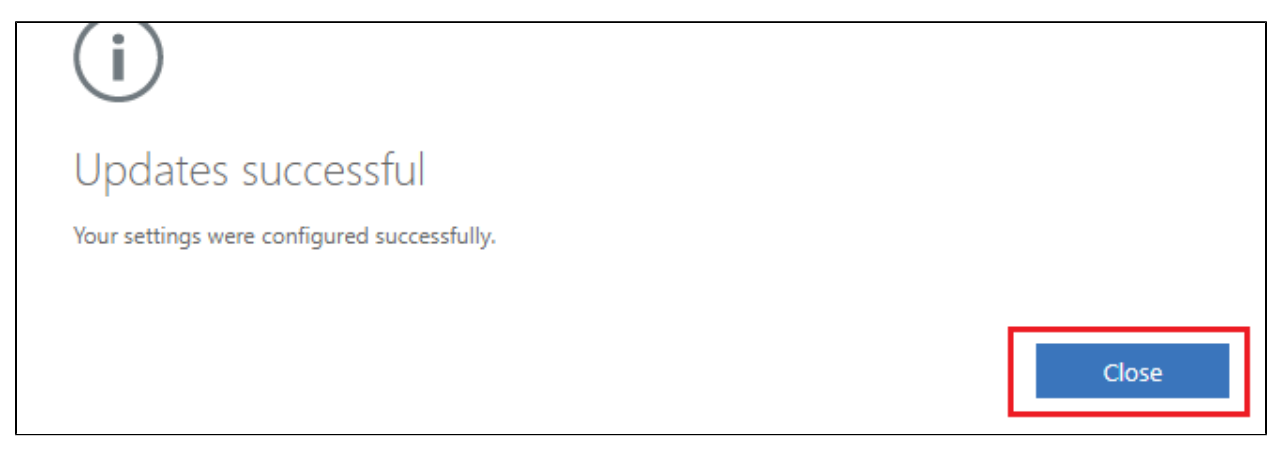

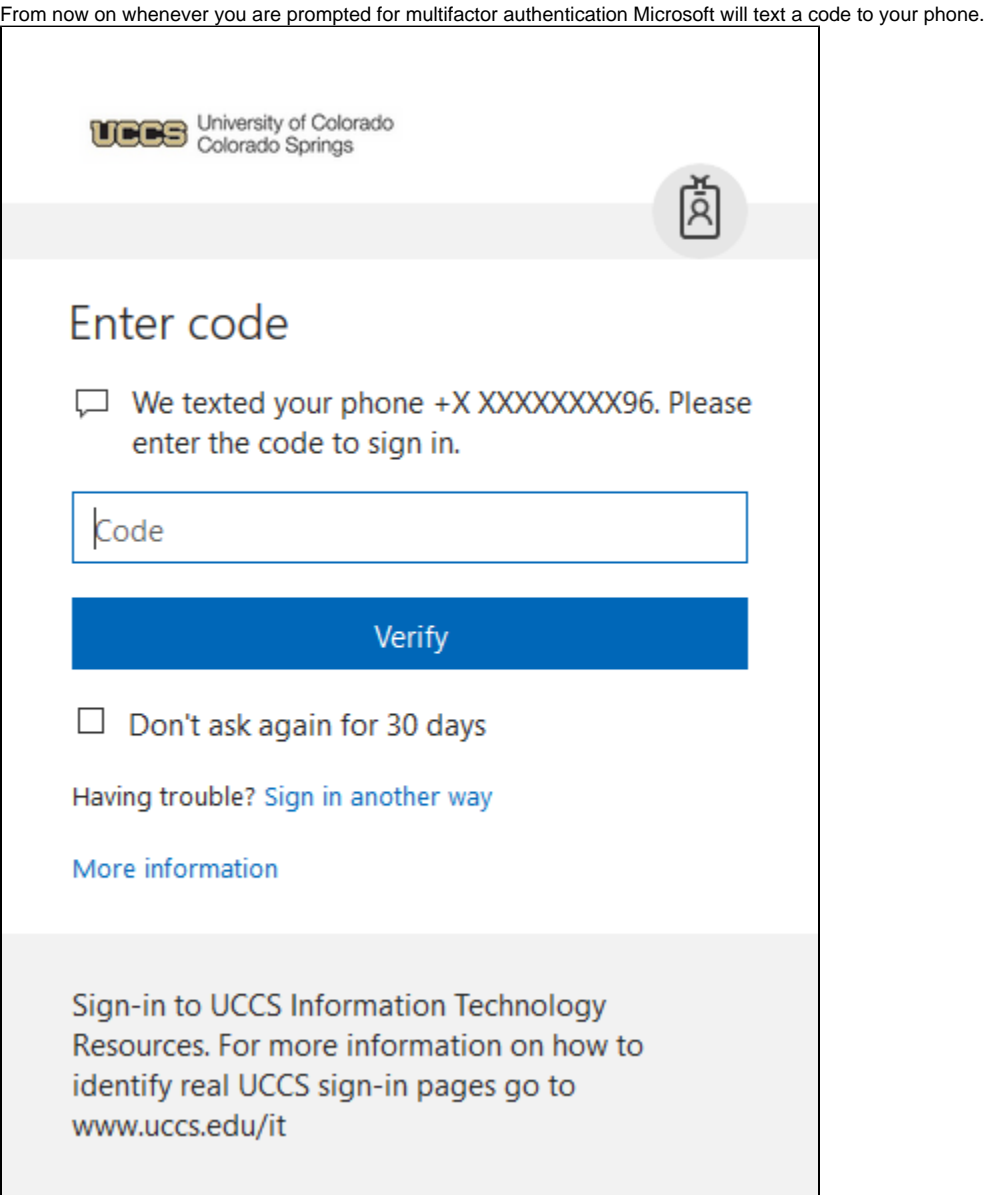

# <span id="page-7-0"></span>Setup "Call my office phone"

To have this option setup please contact the OIT Help Desk. Our contact information can be found at<https://www.uccs.edu/gethelp>

# <span id="page-7-1"></span>Setup "Notify me though the app"

### <span id="page-7-2"></span>Step 1: Set Needed Settings

Set the preferred option to "Notify me through app" using the drop down box.

The Authentication phone box needs to be checked and a valid phone number needs to be entered.

The Authenticator app box needs to be checked.

Click the Configure box.

University of Colorado

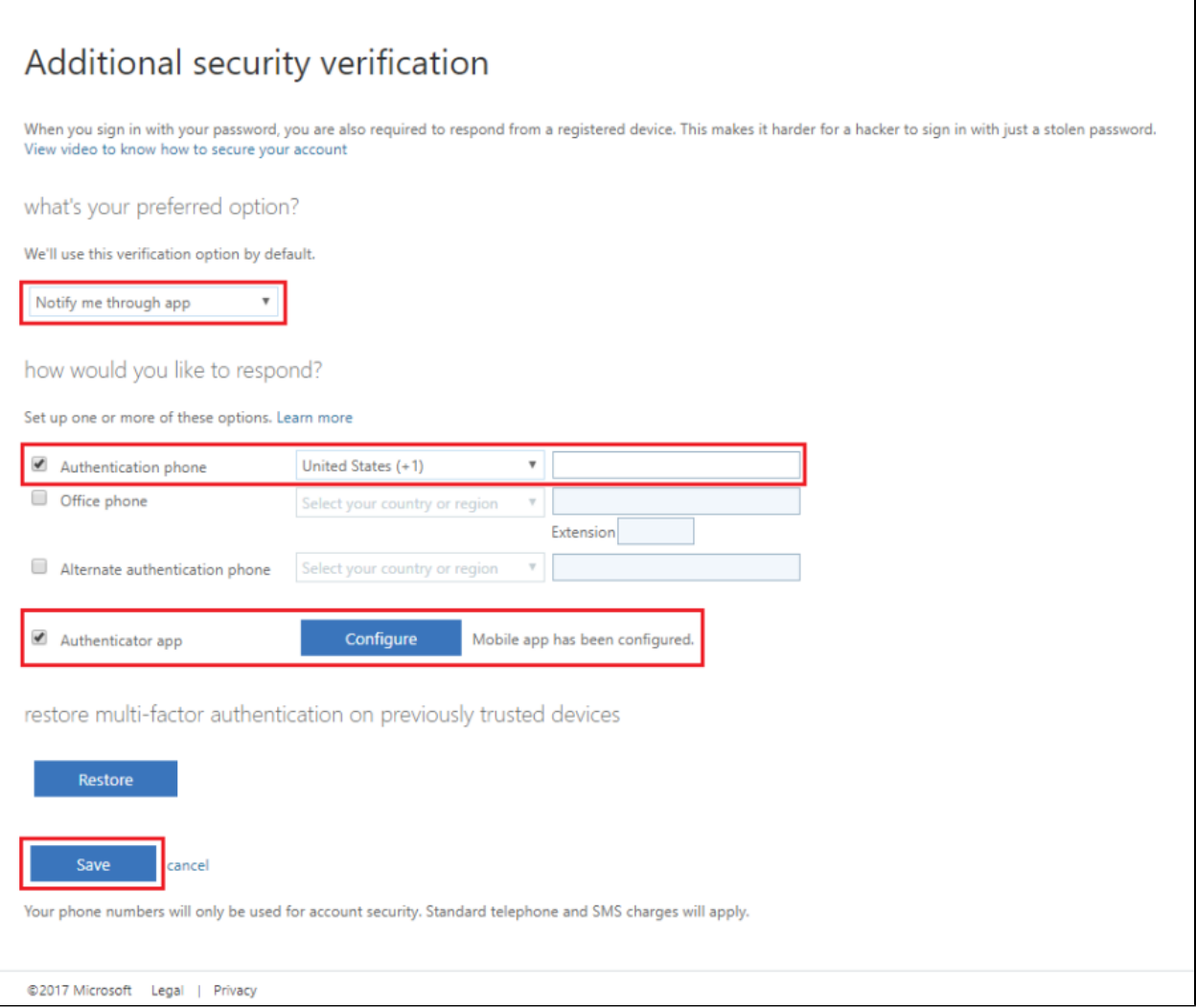

 $\vert$  ?

### <span id="page-8-0"></span>Step 2: Configure Mobile Application

A box will pop up with a QR code in it. This QR code will be used to authenticate the app in a later step for both Apple Mobile Devices and Android Mobile Devices.

For setup on an Android device please see the [Microsoft Authenticator App for Android KB Article](https://kb.uccs.edu/display/KB/Microsoft+Authenticator+App+for+Android)

For setup on an iOS device please see the [Microsoft Authenticator App for iOS KB Article](https://kb.uccs.edu/display/KB/Microsoft+Authenticator+App+for+iOS)

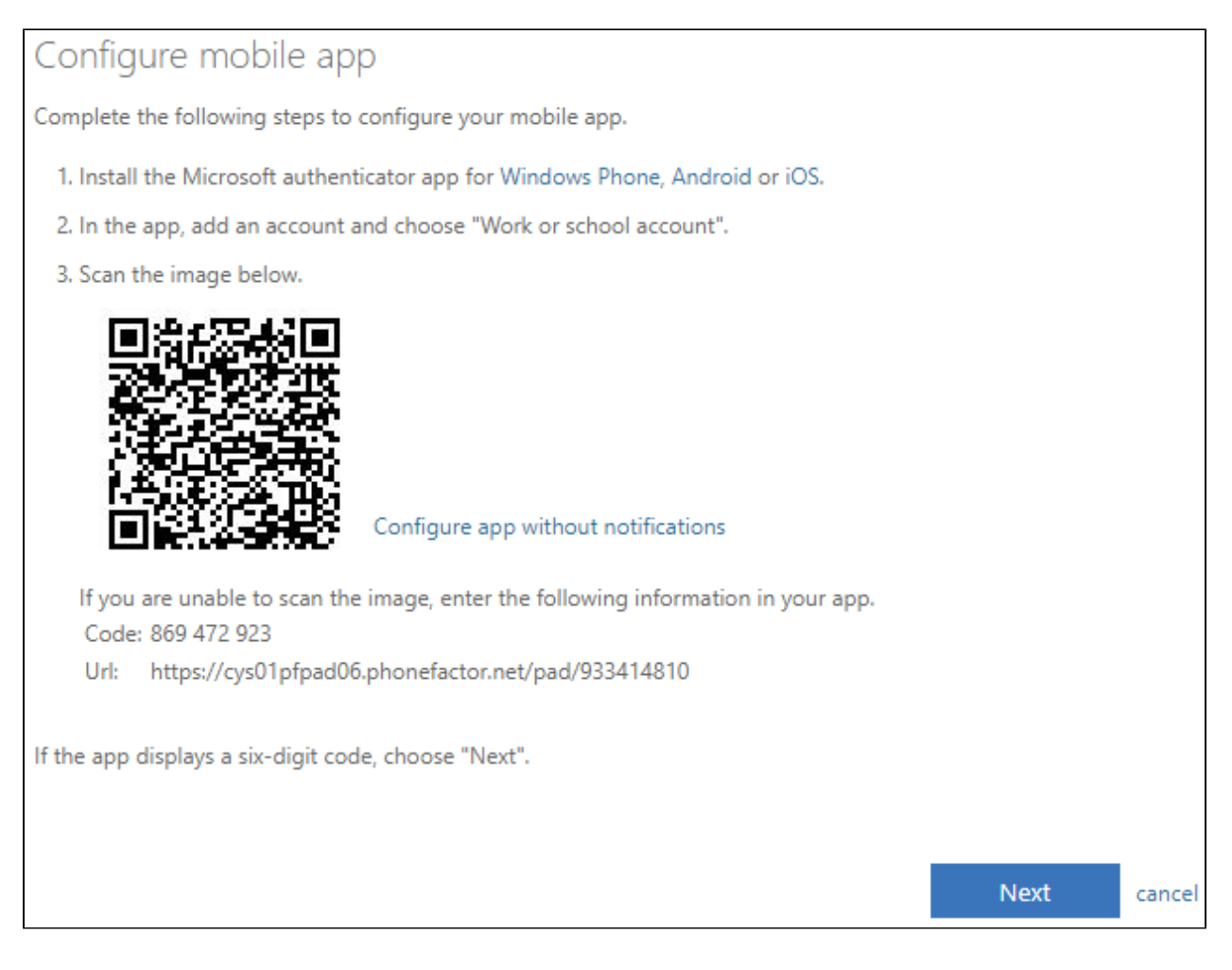

### <span id="page-9-0"></span>Step 3: Select Save

Click the Save box at the bottom of the page once all information has been entered and the mobile app has been configured. This is the same save box from step 1 above.

<span id="page-9-1"></span>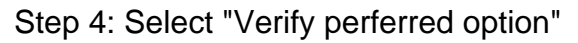

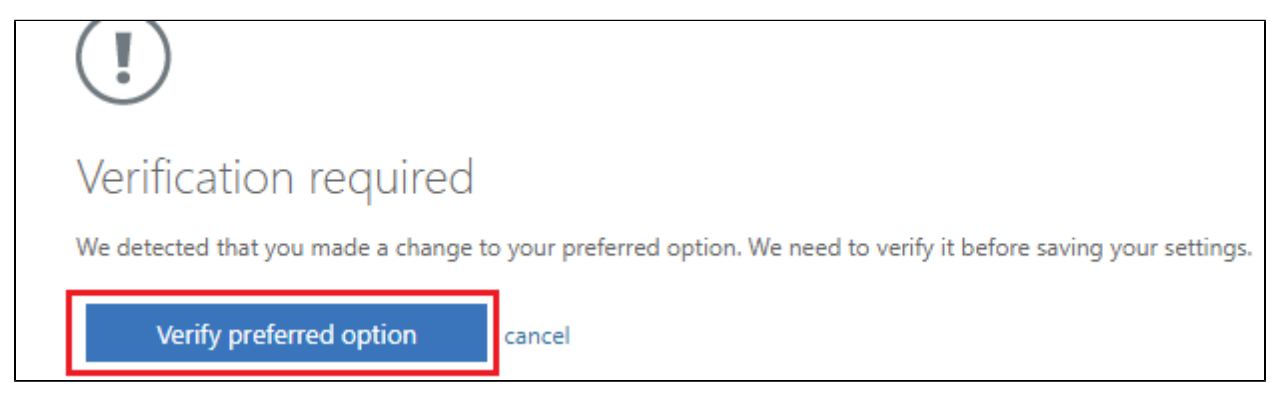

<span id="page-9-2"></span>Step 5: Verify Mobile Application

The mobile application will send a notification to your phone asking you to deny or approve the request. Select approve on your mobile device.

# Verifying app

Please respond to the notification on your device.

### <span id="page-10-0"></span>Step 6: Updates Successful

Once the verification has been completed you will get an Updates successful popup.

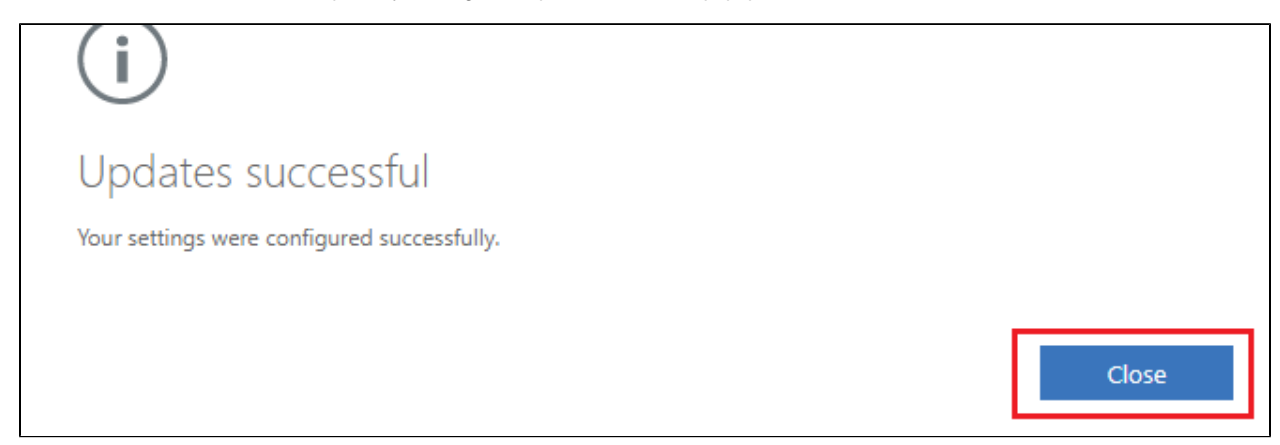

From now on whenever you are prompted for multifactor authentication Microsoft will send a notification to your device using the Authenticator app.

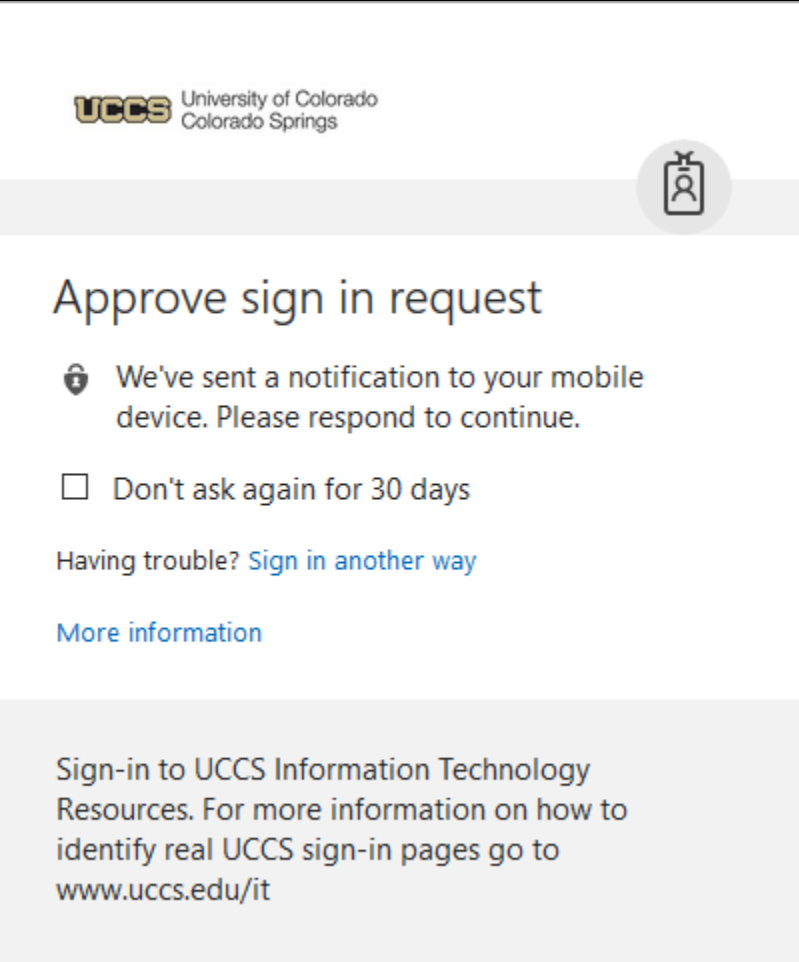

# <span id="page-11-0"></span>Setup "Use verification code from app"

### <span id="page-11-1"></span>Step 1: Set Needed Settings

Set the preferred option to "Use verification code from app" using the drop down box.

The Authentication phone box needs to be checked and a valid phone number needs to be entered.

The Authenticator app box needs to be checked.

Click the Configure box.

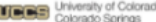

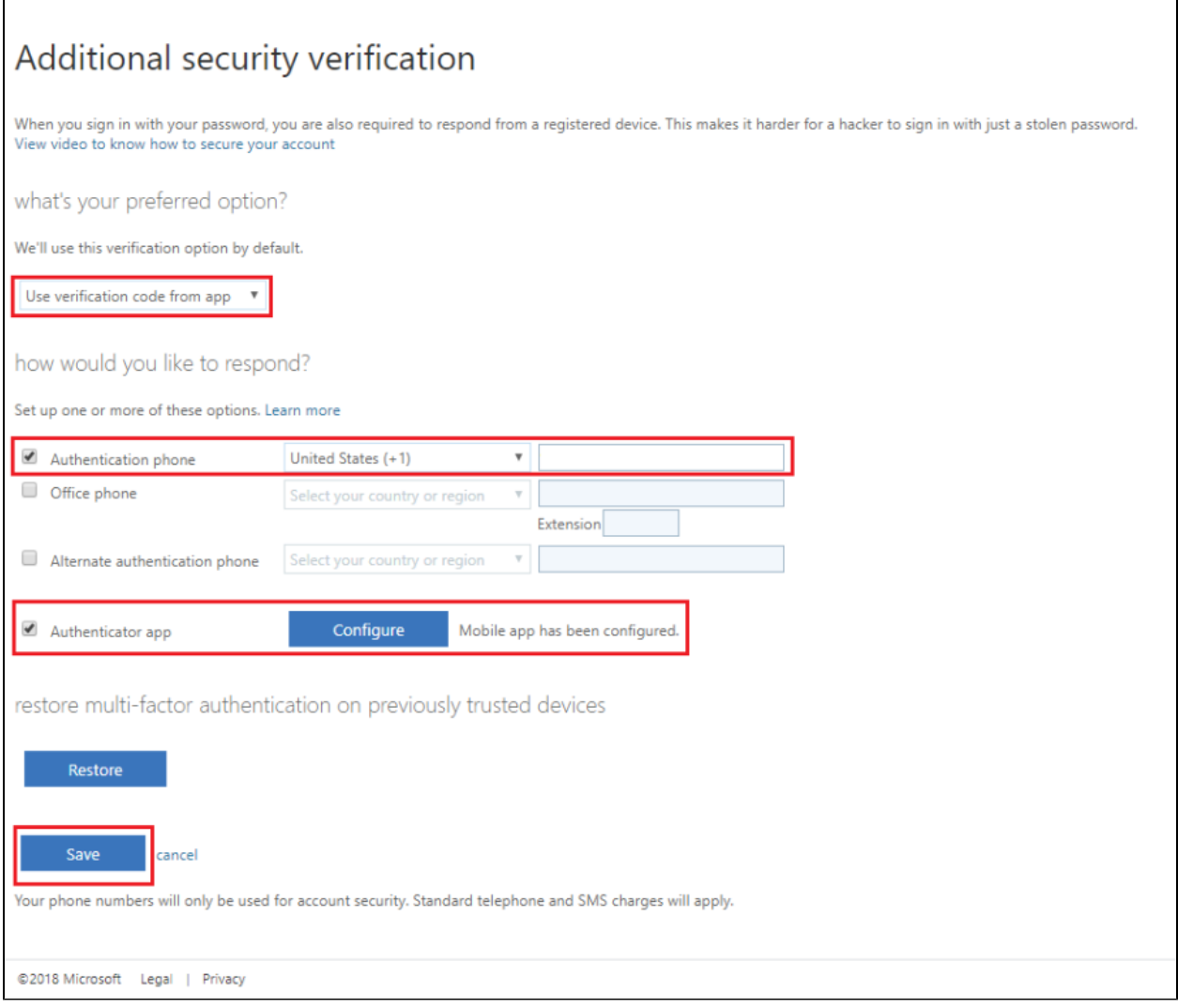

### <span id="page-12-0"></span>Step 2: Configure Mobile Application

A box will pop up with a QR code in it. This QR code will be used to authenticate the app in a later step for both Apple Mobile Devices and Android Mobile Devices.

For setup on an Android device please see the [Microsoft Authenticator App for Android KB Article](https://kb.uccs.edu/display/KB/Microsoft+Authenticator+App+for+Android)

For setup on an iOS device please see the [Microsoft Authenticator App for iOS KB Article](https://kb.uccs.edu/display/KB/Microsoft+Authenticator+App+for+iOS)

 $\vert$  ?

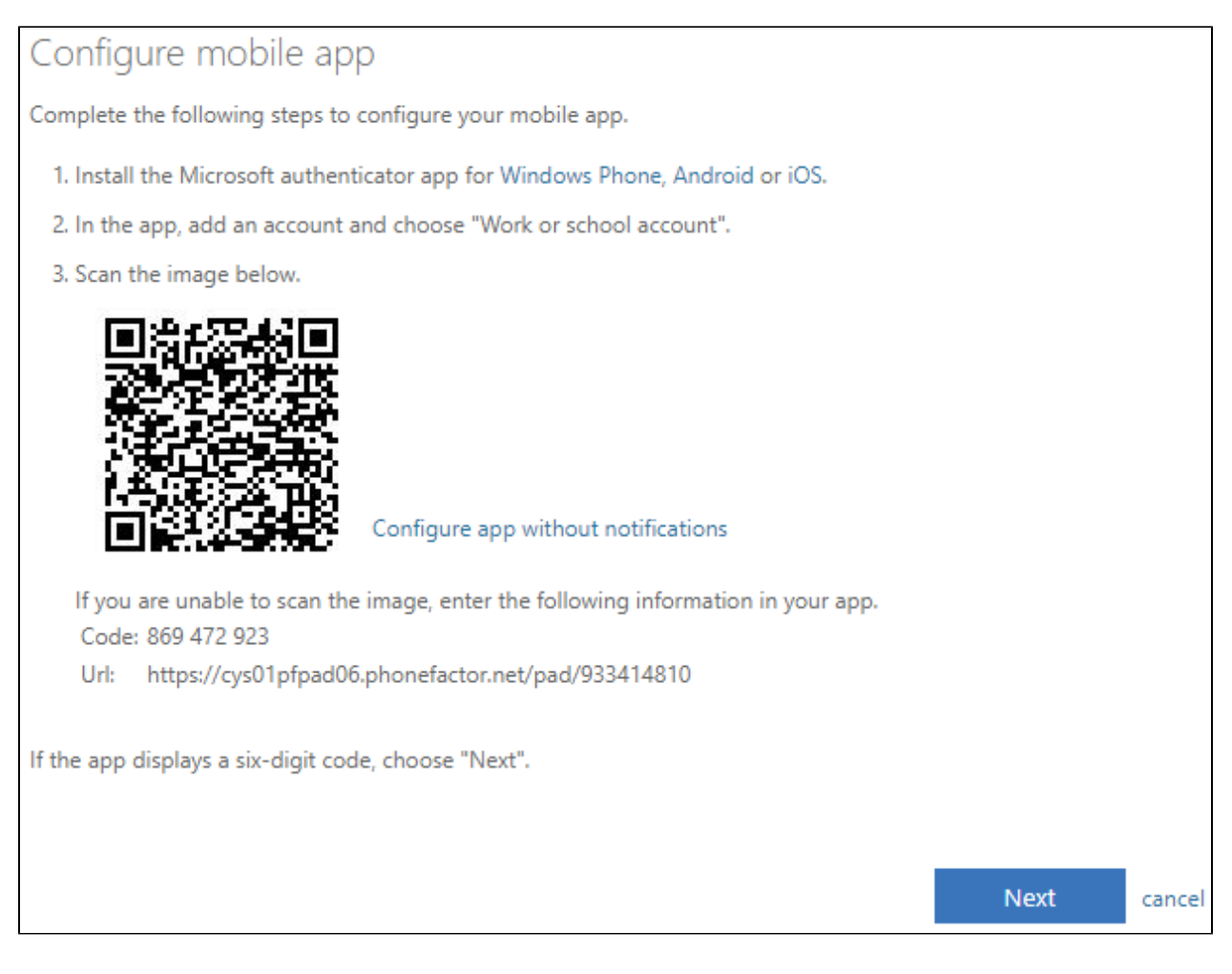

### <span id="page-13-0"></span>Step 3: Select Save

Click the Save box at the bottom of the page once all information has been entered and the mobile app has been configured. This is the same save box from step 1 above.

### Step 4: Select "Verify preferred option"

<span id="page-13-1"></span>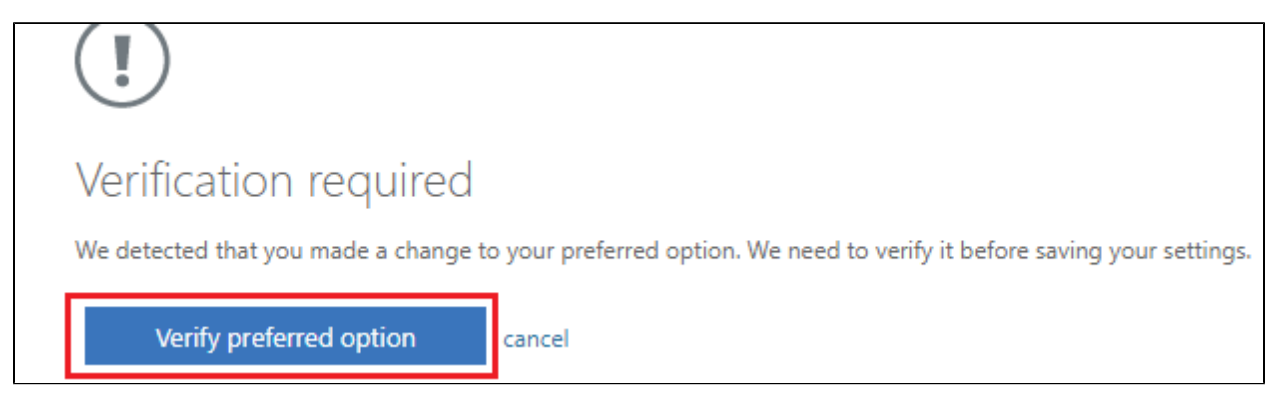

<span id="page-13-2"></span>Step 5: Verify Mobile Application

Check the mobile application for the code that you will need to enter. The mobile application will refresh the code every 30 seconds. After entering the code select "Verify".

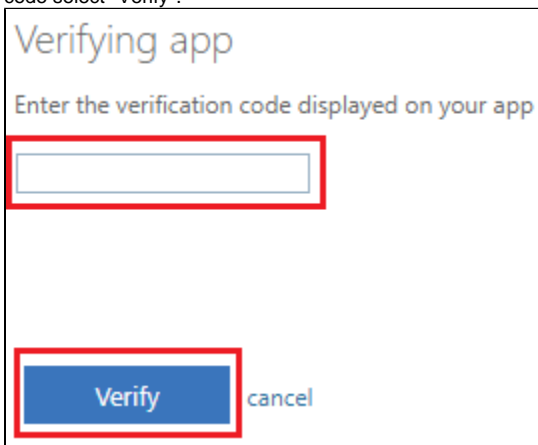

### <span id="page-14-0"></span>Step 6: Updates Successful

Once the verification has been completed you will get an "Updates successful" popup.

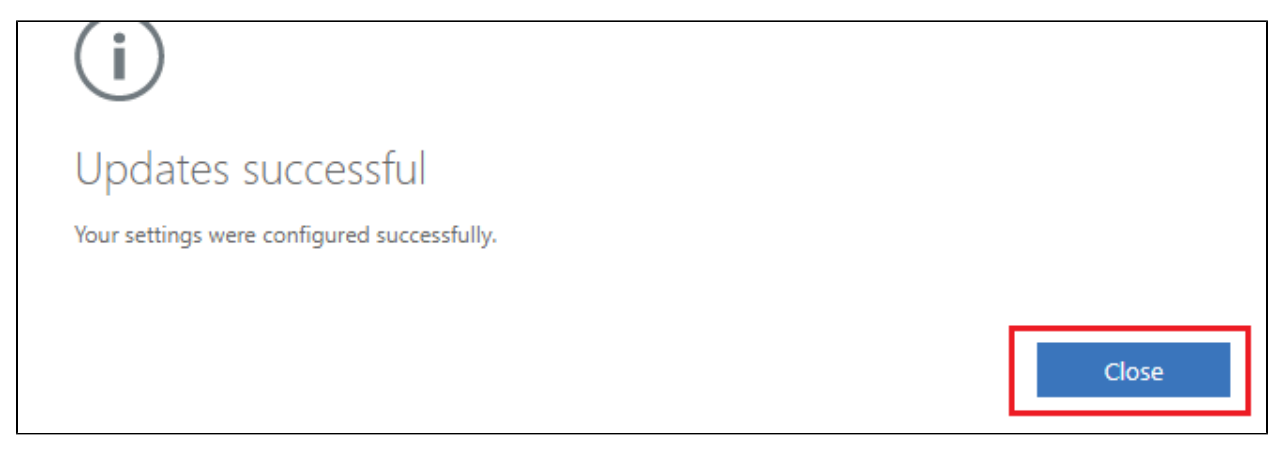

From now on whenever you are prompted to do the multifactor authentication Microsoft will send a code to the Authenticator app on your device.

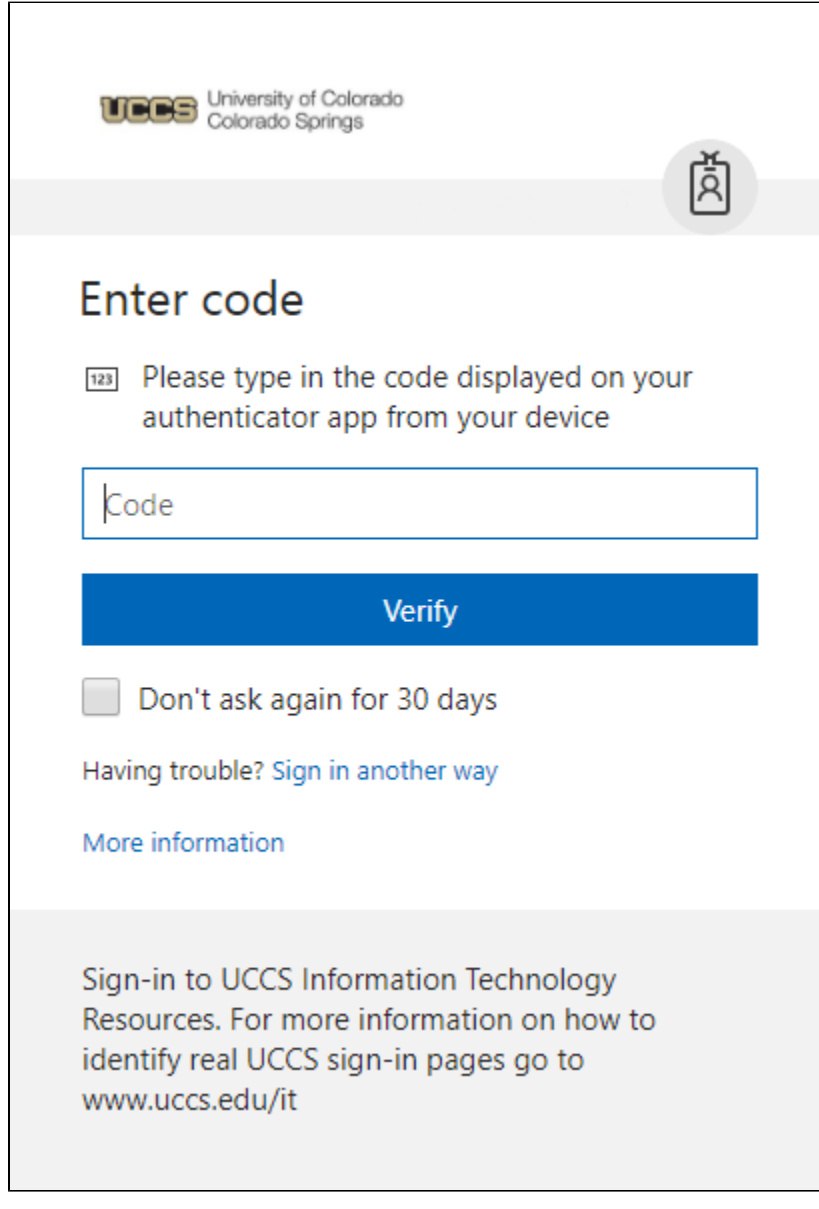